## **A. How do I transfer the name of a participant on a registration?**

*[Note: these changes can only be made by your school's Booking Officer]*

## **Step 1 - 2: if the replacement attendee has NOT been added to your MY GROUP:**

1. If the new attendee has not already been entered into the system, go to your **My Group** tab and scroll down to **Add User to my group**. Type the email address twice and **Add**.

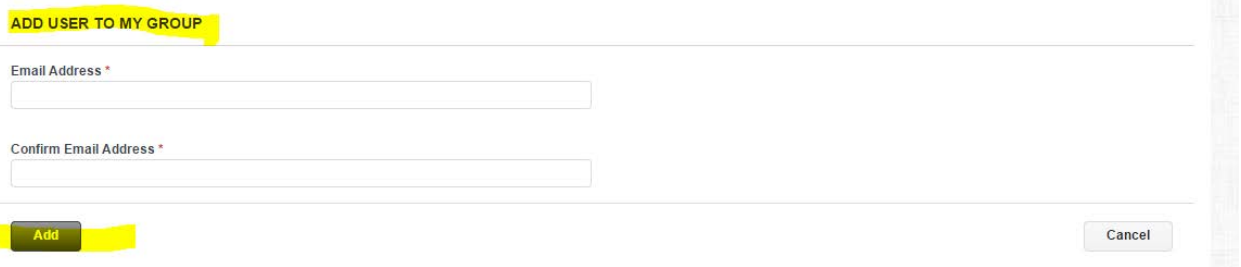

2. If the person is added to your **My Group**, it means they have been entered into the system previously. If an email address is not recognisable, you can complete the form under **Add Person to Group** and create the account instantly.

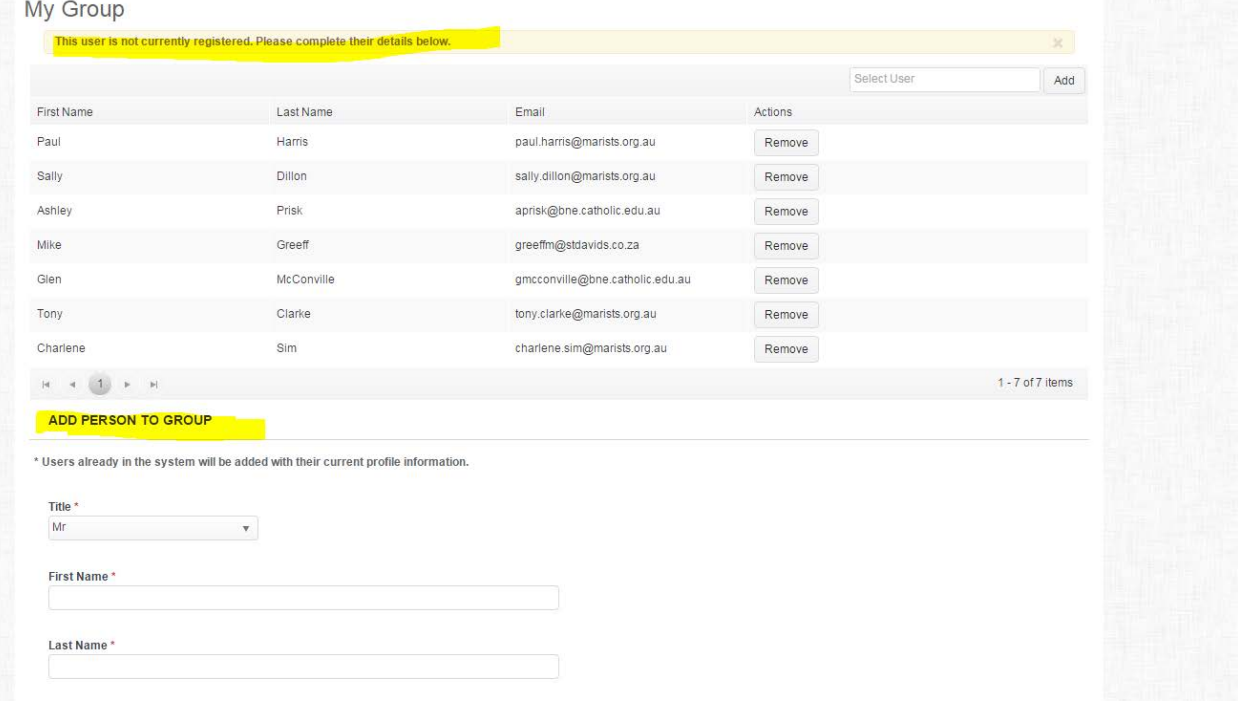

3. Once the replacement attendee has been added to your group, go to the **VIEW/EDIT BOOKINGS** and find the **Order #** with the registration, click on **View/Edit Bookings**, select the **Change Booking Details** next to the participant you want to replace and select another registered participant already in MY GROUP list. Click **Save/Transfer** to confirm the transaction.

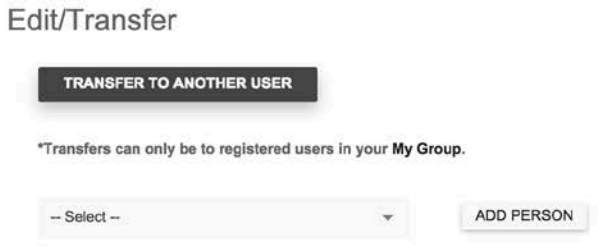

You will know the transfer has been successful when booking officer and participants receive cancellation and confirmation emails.

## **B. Can I change a person's registration from one program DATE to another program date** (eg Transfer from Footsteps in March to Footsteps in June)**?**

Yes you are able to ONLY for programmes with multiple dates or time. It is advisable to email your request to [register@marists.org.au](mailto:register@marists.org.au) to complete this swap for you especially for Footsteps where there is a quota for two participants per school.

- 1. Go to **VIEW/EDIT BOOKINGS** from the drop-down menu (top left hand, email address login).
- 2. In your ORDERS page, click on View/Edit Booking for the Order # you wish to make changes to.

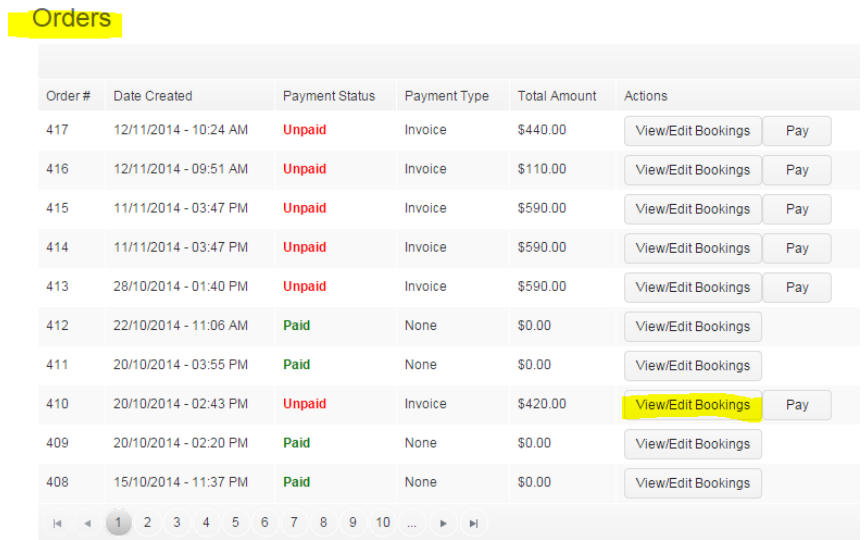

3. Once you are in the REGISTRATIONS page, click on Transfer to Another Date/Time. **NOTE: If you have multiple attendees under one Order #, all will be transferred to the new programme date.**

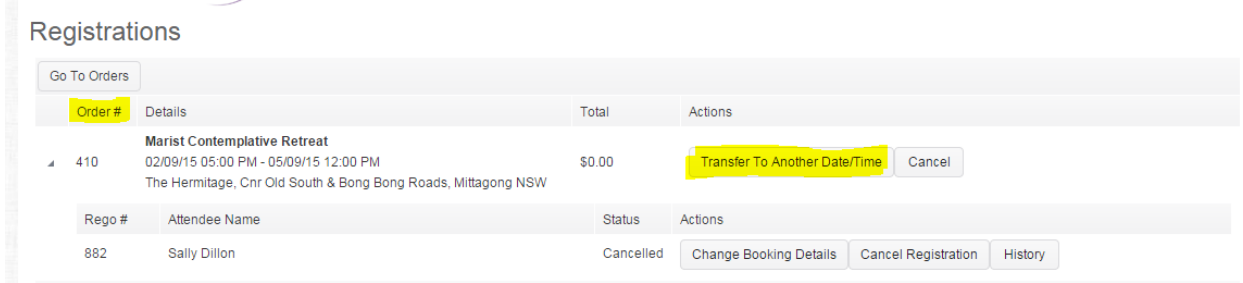

4. If you are certain, proceed to make the change by selecting the new programme date or time and click on **Save/Transfer.** Both booking officer and participant will receive a confirmation email.

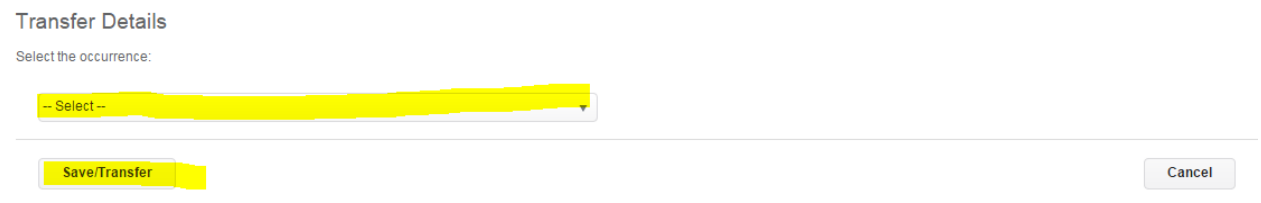